# Navigating within **Organization Budget Status (FGIBDST)**

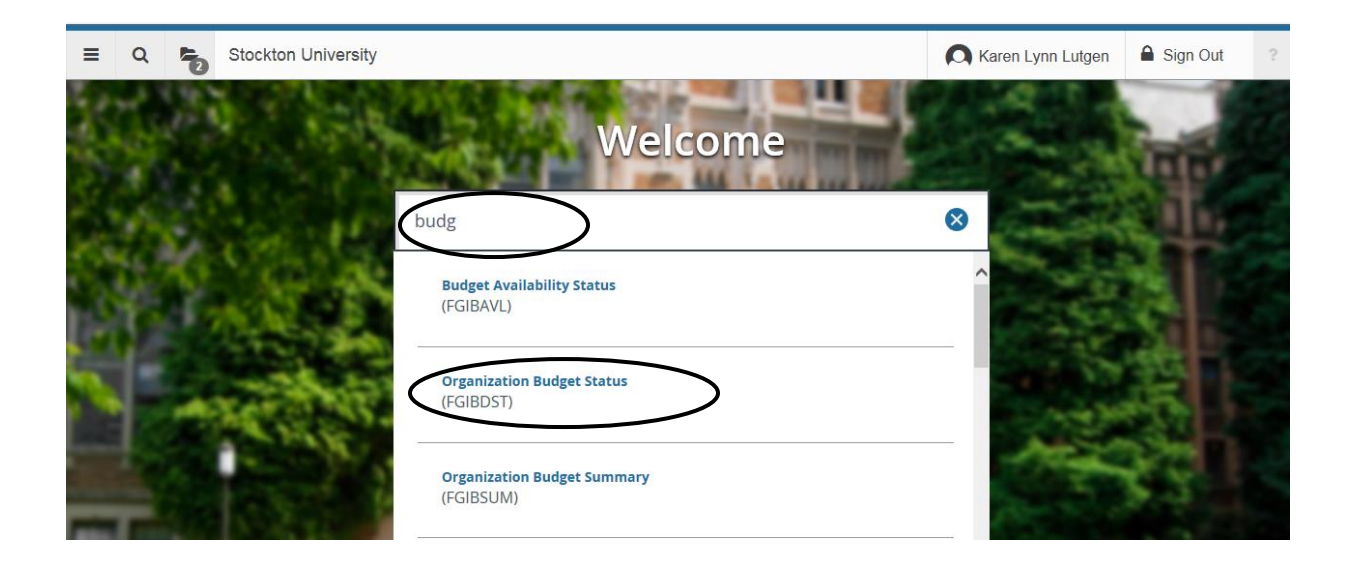

### Banner 9 – Organization Budget Status Enter header/fopal information

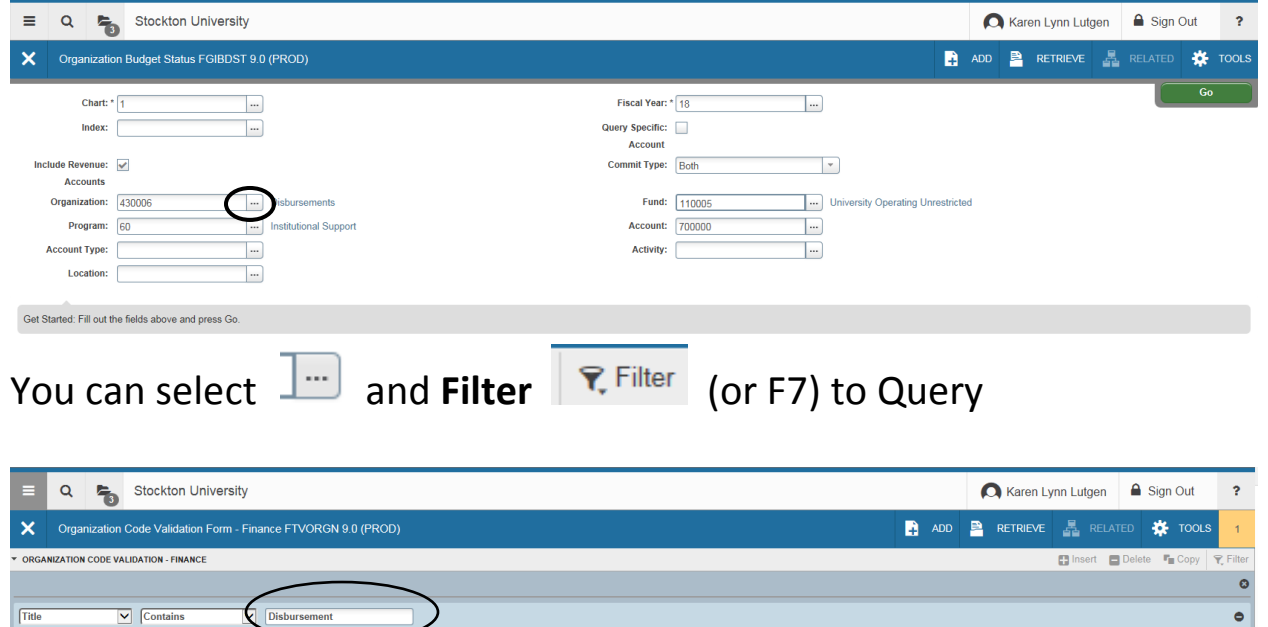

Select **Go** (or F8) to Execute the Query

 $\boxed{\mathsf{Add}\,\mathsf{Another}\,\mathsf{Field}\, ...\, \blacktriangleright}$ 

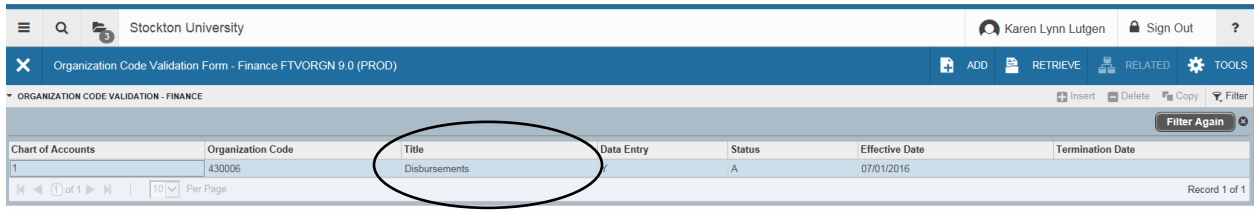

#### $\mathbf{z}|\mathbf{z}|$ Choose **Select** to choose the option displayed (or Cancel to Query again)

### Select **Go** to populate the screen once all fields are completed

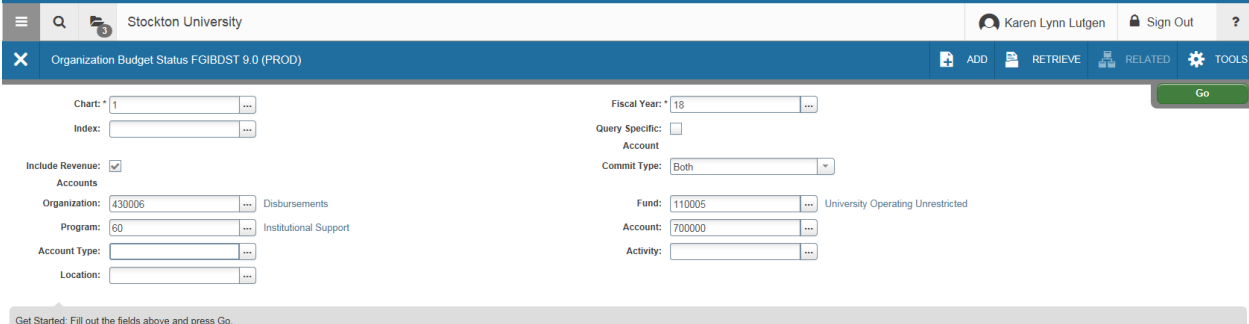

### Organization Budget Status screen appears.

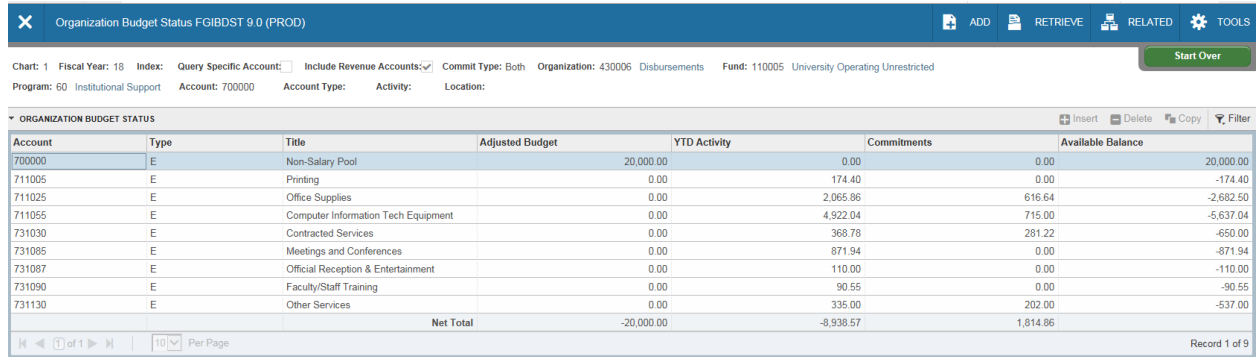

## Use **Related** (for Options) like viewing **Transaction Detail Information**

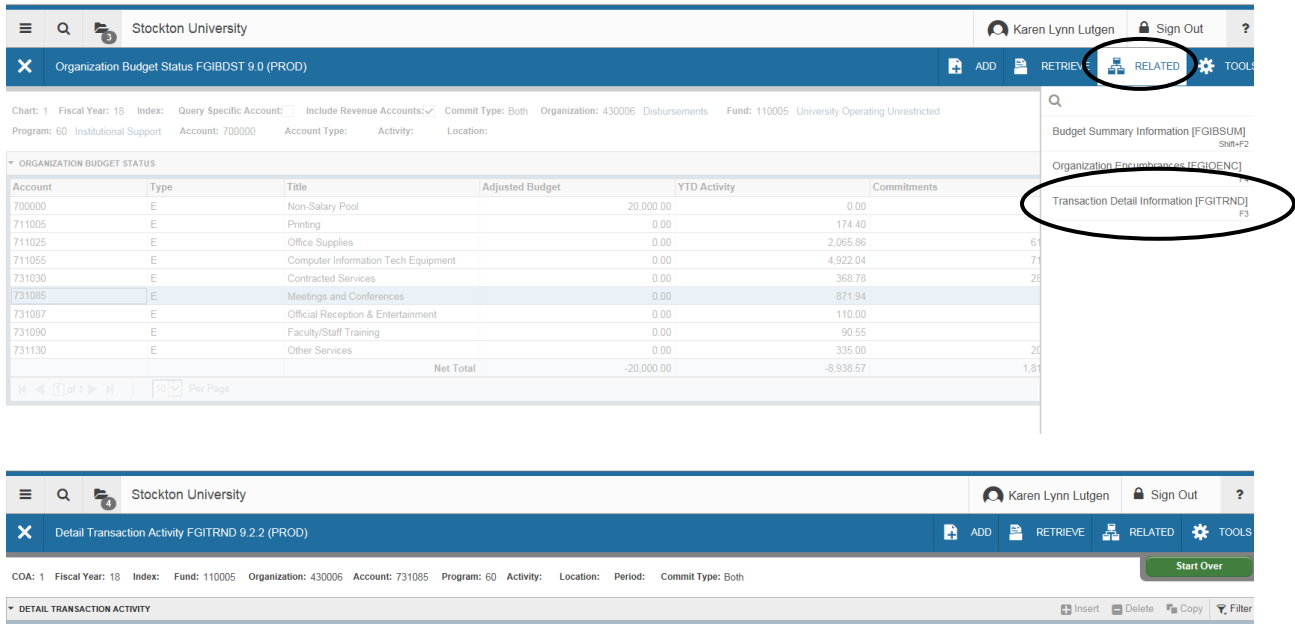

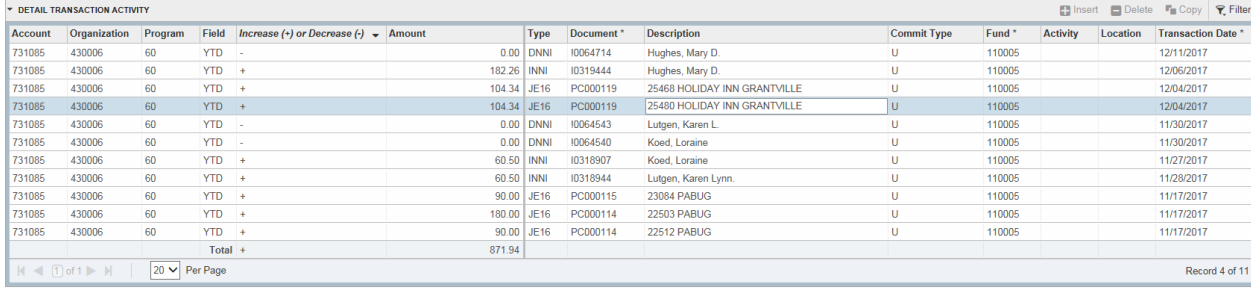

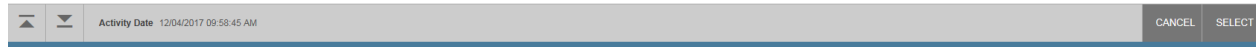

### Columns can be dragged to be re-arranged (Click and Drag with mouse)